Name \_\_\_\_\_\_\_\_\_\_\_\_\_\_\_\_\_\_\_\_\_\_\_\_\_\_\_\_\_\_\_\_\_\_\_\_\_\_\_\_\_\_\_\_\_\_\_\_\_\_\_

Assigned iPAD #: \_\_\_\_\_\_\_\_\_\_\_\_\_\_\_\_\_\_\_\_\_\_\_\_\_\_

Date December 17th, 2015

Please Circle: 8A or 8B

# **Working with Garage Band Worksheet #1**

## **Opening Garage Band:**

On your assigned iPAD please locate the Garage band app. Once you have found the Garage band app you may tap on it. Once in the app, you will have an assortment of different instruments to choose from. Take this time to swipe through and check out the different instruments (keyboard, drums, smart drums, smart strings, smart bass, smart keyboard, and smart guitar). If you have an electric guitar that you can bring from home, the "guitar amp" is used for playing "live" guitar sounds into garage band. The "Audio Recorder" is for your singing voice, however, it is a "live" recording, so don't use this unless you are given permission and have a quiet spot to record in. **You will NOT be using the "Sampler" so ignore this one.** 

#### **First Quest:**

Tap on the "Drums". Start to explore playing the different drum sounds that are available. If you click on "Classic Studio Kit" it will pop up six different kinds of drum kits. Explore playing all of them.

Please list your two favorite kits: #1 \_\_\_\_\_\_\_\_\_\_\_\_\_\_\_\_\_\_\_\_\_\_\_\_\_\_\_\_\_\_\_\_\_\_\_\_\_\_\_\_\_\_\_\_\_

 $#2$ 

Once finished exploring the drums, click on "instruments" in the upper left hand corner and that will take you back to the instruments.

#### **Second Quest:**

Tap on the "Smart Drums". Start to explore playing the different percussion instruments. Click and drag for different sounds and rhythms. If you tap the "dice" it will change the instruments around for you.

Tap on the "Hip Hop Drum Machine" in the left corner. List your two favorite percussion instruments from the right columns.

 $\#1$ 

 $#2$ 

Next, click on "Live Rock Kit". List your two favorite percussion instruments from the right columns.

 $\#1$ 

 $#2$ 

### **Third Quest:**

Click on "instruments" in the upper left hand corner. You should be back to all the instruments. Now scroll until you find "Smart Strings". Tap on this. You are given 5 different instruments to choose from at the top. Take some time click on those instruments and then play the different chords that are shown below the instruments. If you tap on the chords it will play "staccato" (short and detached). If you slide your finger up and down on the chord it will hold the chord out.

Please list your favorite string instrument:

Please list your 4 favorite chords that you think sound good together:

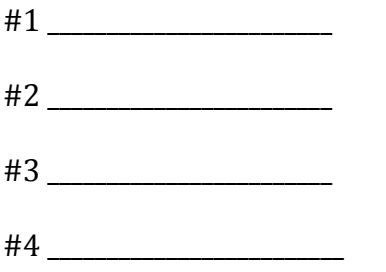

#### **Fourth Quest:**

Click on "instruments" in the upper left hand corner to get back to all the instruments again. Next select "Smart Bass". Once you are in there you will see an instrument called "Liverpool". Tap on it. You will have a selection of instruments to choose from. Tap on all the different instruments and explore playing the strings and chords. You can tap on the strings and you can even slide the stings. Practice using "autoplay" and explore playing with "chords" and "notes".

Select your favorite stringed instrument from the list:

Select your 4 favorite chords that you think sound good together:

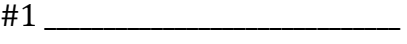

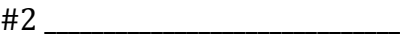

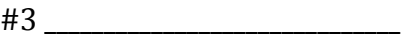

 $#4$ 

## **Fifth Quest:**

Click on "instruments" in the upper left hand corner to get back to all the instruments again. Next, select "Smart Guitar". Practice exploring the different guitar sounds and chords. Play and listen to "Acoustic", "Classic Clean", "Hard Rock" and "Roots Rock". After spending some time playing, choose your favorite guitar sound.

List your favorite guitar from the list:

Do you like playing in major, minor or diminished? \_\_\_\_\_\_\_\_\_\_\_\_\_\_\_\_\_\_\_\_\_\_\_\_\_\_\_\_\_